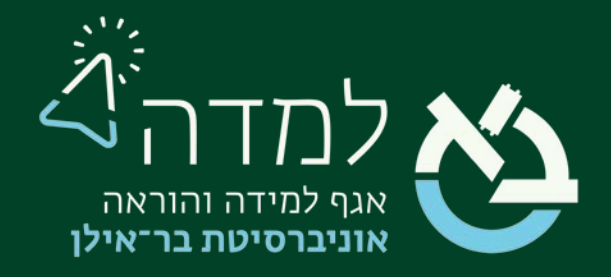

## הבית של הלמידה

## מדריך הוספת דף תוכן מעוצב

[מה הוא דף תוכן מעוצב? 2................................................................................](#page-1-0)

01 | הוספת דף תוכן מעוצב [3...........................................................................](#page-2-0)

# תה הוא דף תוכן מעוצב? <u>^</u>

<span id="page-1-0"></span>דף תוכן מעוצב הוא למעשה דף תוכן, המכיל טקסט עשיר, היכול להכיל את חומרי הלימוד על גבי

דף אינטרנט, המופיע כקישור באתר הקורס.

ניתן להעלות את תוכן ההרצאה כדף תוכן מעוצב, וזאת במקום לטעון קובץ word או pdf ובכך "להרוויח" אפשרויות עיצוביות של דף אינטרנט בעל תוכן עשיר.

אחד היתרונות המרכזיים בדף תוכן מעוצב הוא היכולת ליצור קישורים עם אגרון המונחים.

#### לדוגמה:

.<br>כישרונו המוזיקלי של מוצרט הצעיר בלט כבר כשמלאו לו שלוש שנים. אביו, אביה, אחדה המודעה המוזיקלית מביר מה המוזיקלית מגיל מוקדם מאוד, ומלבד לימודי מאוריה, לימד אותו גם נגינה בכינור ובצ'מבלו. בגיל מחש ביתה בכינור ובצ'מבלו. ב החל מוצרט, שניחן בשמיעה מוזיקלית בלתי רגילה, לחבר קטעי מוזיקה קטנים ולהעוב המשל העוד בית המצרט לנו של פסנתר עם כיסוי עיניים תוך הנחת ידיים אחת מעל השנייה.

.<br>במכתבים רבים של מוצרט הבוגר ובכמה מיצירותי הקללות ביטאמור שהמורגר המשלה המורדה של היהודה המורדה משלח המורדה מיוחדים המורדה מייחסים את להתפתחותו הנפשית של מוצרט במסגרת בקאנון הפארודי K 382C. המשפחתית שבה גדל. לדוגמה, במכתב שכתב לדודניתו ב-5 בנובמבר לי קאנון

#### שנות הנדודים באירופה

.<br>ליאופולד מוצרט, שראה את ההתקדמות המטאורית של בנו בתחום המוז ליאופולד מוצרט, שראה את ההתקדמות המטאורית של בנו בתחום המו<br>למסע הופעות ראשון, שבמהלכו ביקרו במינכו ובווינה. מוצרט הקטן הוצ הילדים, ובמיוחד וולפגנג, הותירו רושם עו בקרב כל שומעיהם. המאויניכ<sub>.</sub> זו היא יצירה קונטרפונקטית אשר מורכבת ממלודיה ראשית,<br>בבנו המחונו, בראותו עד כמה רבה ההצלחה, החליס האב לפרסם את <sup>שן</sup> ומחיקויים שלה אשר מתחילים להישמע לאחר

התחעות הריאו לתוצרט הצעיר תהולה ררה. וחשירותם העיקרית הייתה. החנוכה "מי ימלל".

אם כי מגיל צעיר כבר היה טבוע בהן חותם אישי. עם זאת, הנסיעות האר

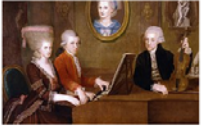

המסעות היו כרונים בהוצאות כספיות מרובות. הקהל התרשם ביותר מכ<br>למגוון תרבויות אירופה. במהלך מסעותיהם נתקלו ליאופולד ומוצרט בתו בצורה מדויקת ולעיתים עם שינויים שונים. דוגמה לקאנון עם<br>למגוון תרבויות אירופה. במהלך מסעותיהם נתק העתקה מדויקת היא השיר העממי "אחינו יעקב" וכן שיר

חיבורו ממש. ויכולתו לזהות בקלות ועם עיניים מכוסות כל צליל שנוגו בפניו. העשירו את כיסי אביו. ובלבד שיוכלו לחזות מסע ארוך שנמשך קרוב לשלוש שנים, דרך גרמניה, איטליה, צרפת, אנגליה, ארצות השפלה ושווייץ.[4] בפרנקפורט צפה ימות. אז גם פגש את יוהאן כריסטיאן באך, בנו של המלחין יוהאן סבסטיאן באך, שהיה מלחין נודע בעצמו.[5] לרוב התגמול שקיבל היה קופסאות טבק וכדומה, ולא כסף. עם זאת, עבור מוצרט הצעיר הערך האמיתי היה חשיפתו

מאשר בהוראת מוזיקה לבני אצולה מפונקים. כשהיה מוצרט בן 6 ואחותו מריה אנה (נאנרל) בת וו, יצא איתם אביהם

.<br>בכישרון מוזיקלי, הייתה מלווה אותו בפסנתר. לצורך הופעות פומביות אלו חיבר מוצרט מספר דואטים לכינור ולפסנתר.

: כלי נגינה חדשים, לקנות בגדים חדשים כאופנת המקום ולשכור מקומות לינה מתאימים.

המופלא קלט מוחו את היצירות ששמע והבינן מיד. משום כך ניכרות תכופות בעבודותיו השפעות של מלחינים אחרים, ילה הן שערערו את בריאותו וגרמו למותו בגיל צעיר.

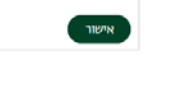

<u>חת מוצרט (האם מופיעה בתמונה שעל הקיר). ציור משנת 1780</u>

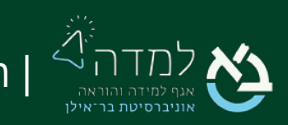

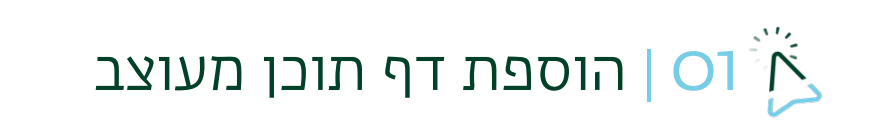

### כדי ליצור דף תוכן מעוצב באתר הקורס ,עלינו לפעול באופן הבא:

.1 ראשית ניכנס למצב עריכה באמצעות לחיצה על הכפתור בצדו

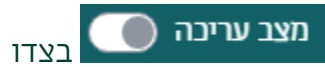

<span id="page-2-0"></span>השמאלי העליון של המסך.

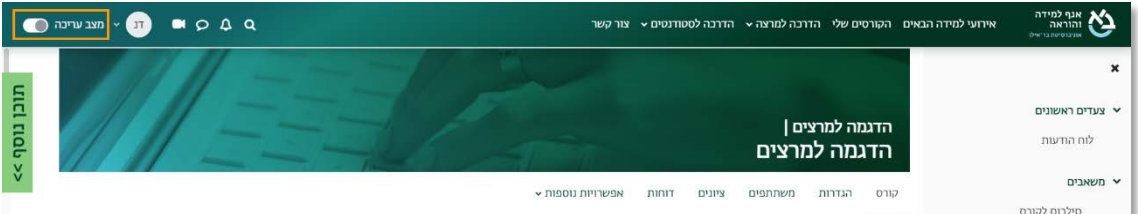

.2 כשאנו נמצאים במצב עריכה, נלחץ על כפתור "הוספת משאב או פעילות" שנמצא

בתחתית יחידת ההוראה.

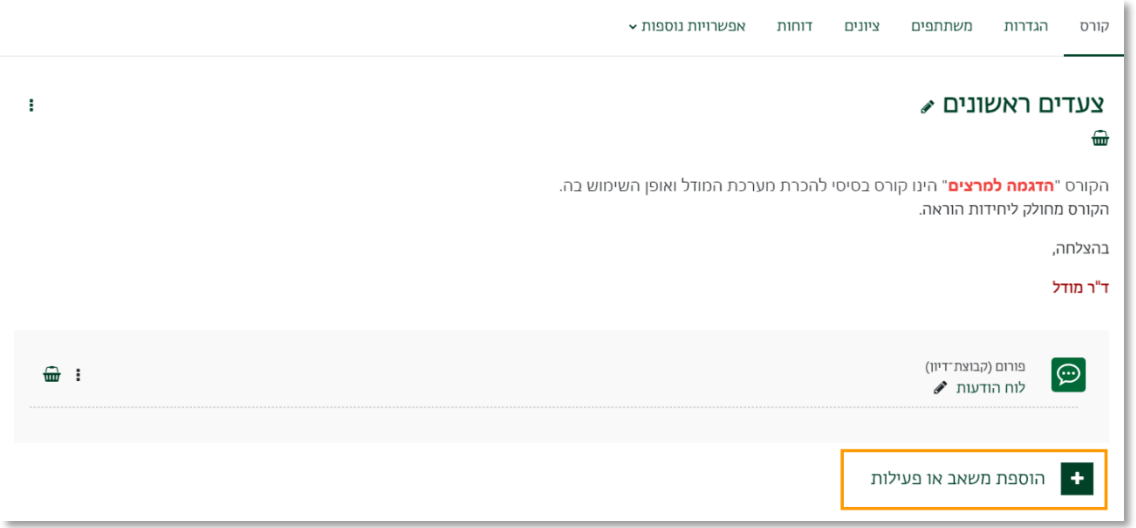

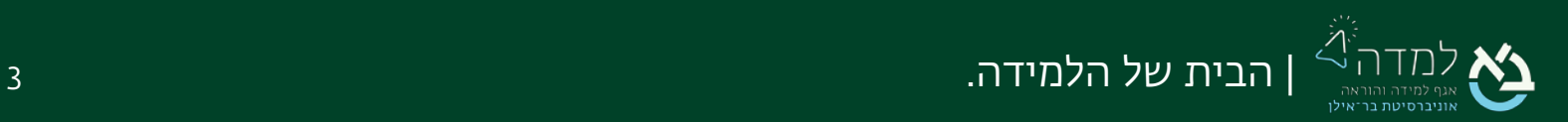

- $\times$ הוספת משאב או פעילות חיפוש משאבים פעילויות מומלץ הכל 同 団  $\blacksquare$ **B** 囫 晶 חבילת תוכן IMS פסקה מעוצבת ספר  $CP$ דפי תוכן בחוצצים דף תוכן מעוצב אלבום תמונות 0 ☆ 0 ☆ 0 ☆ 0 ☆ 0 ☆ 0 ☆  $\bullet$ Ê  $\Box$ 解 תצוגת תיקיית קישור לאתר קבצים שילוב סרטון אינטרנט קובץ 0 ☆ 0 ☆ 0 ☆ 0 ☆
- .3 בחלון שנפתח, נבחר בלשונית "משאבים" ולאחר מכן נבחר באפשרות "דף תוכן מעוצב".

.4 כעת, אנו נמצאים במסך הוספת דף התוכן המעוצב, בו נידרש להזין את שם הדף, כפי

שיוצג לסטודנטים ותיאור קצר אודות הדף.

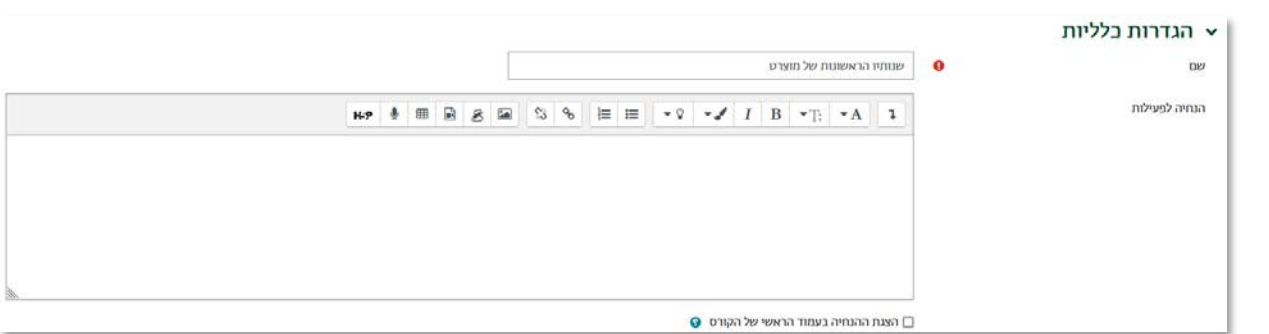

.5 כעת נוסיף את תוכן הדף עצמו, כלומר, החומר הלימודי (תוכן ההרצאה, המאמר, התמונות וכו'). ניתן לערוך את תוכן הדף בעזרת האפשרויות השונות של תיבת עריכת

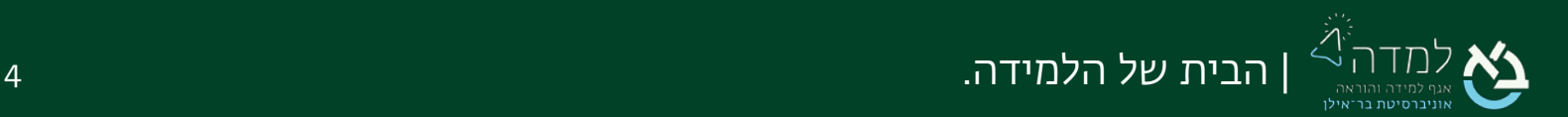

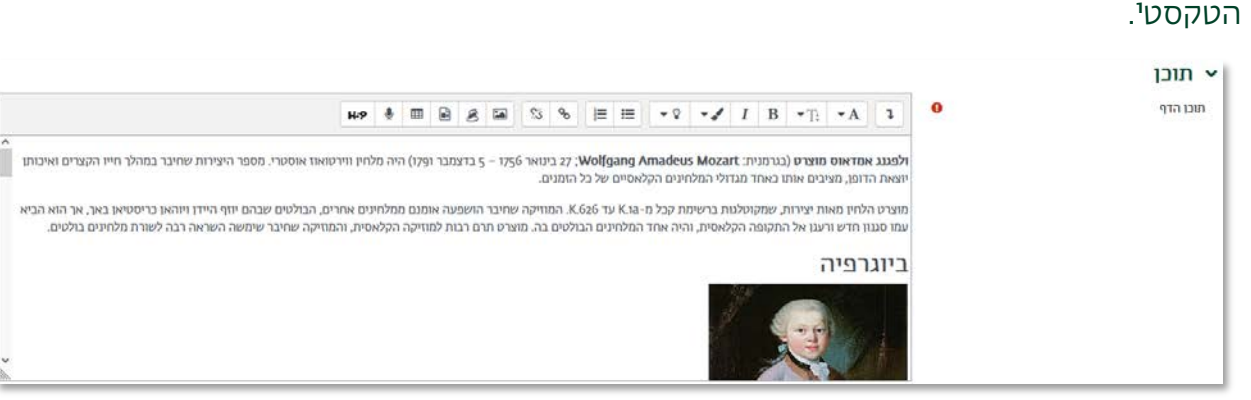

שמירת שינויים וחזרה לקורס

.6 לסיום נלחץ על הכפתור .

יש להיעזר <u>במדריך תיבת הטקסט</u>.

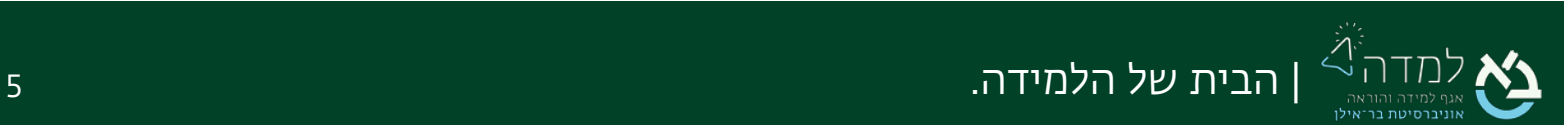